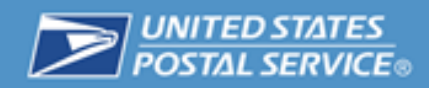

# User's Guide Package Intercept Commercial Service

October 2021

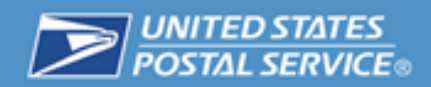

# **Contents**

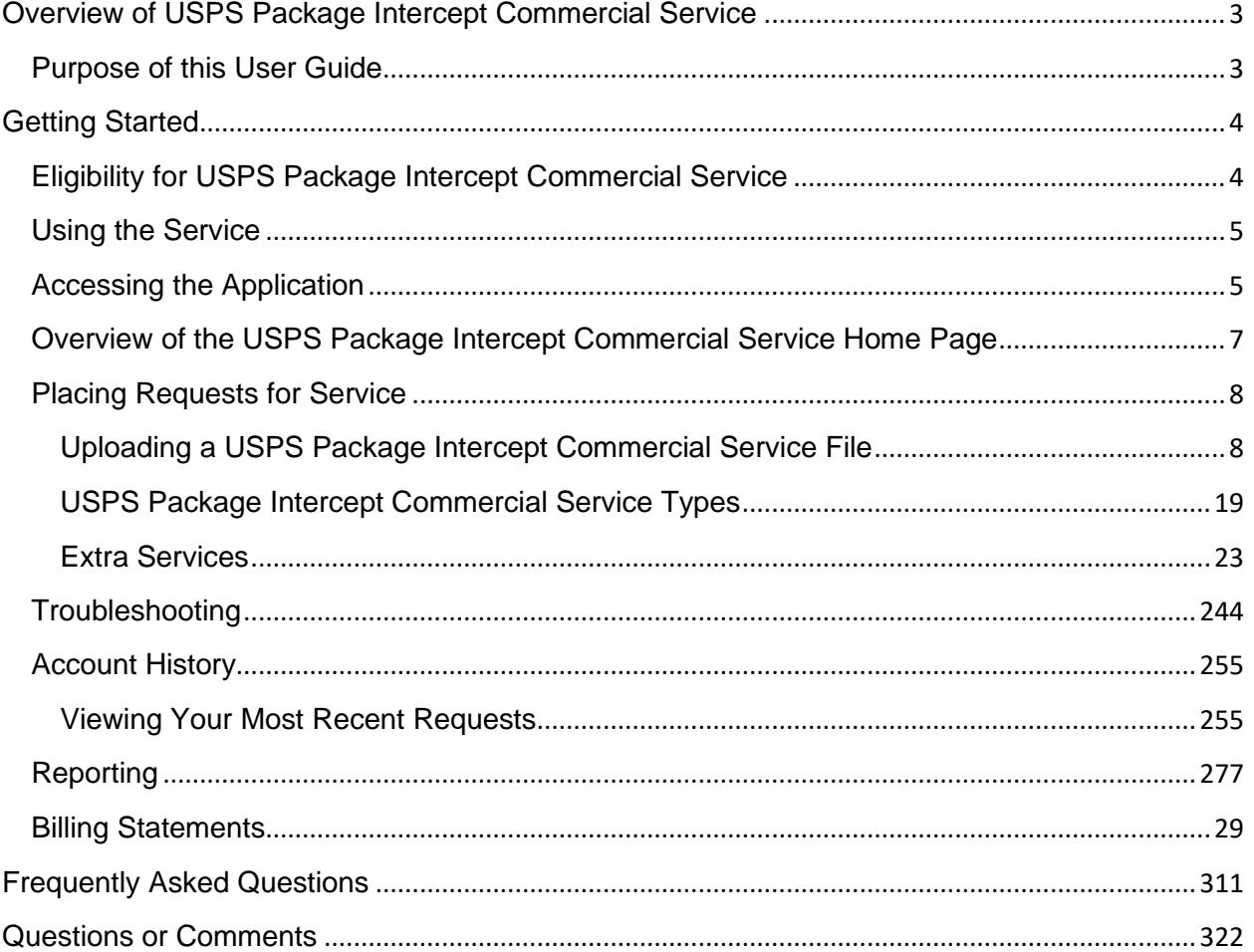

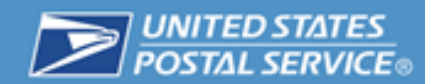

# <span id="page-2-0"></span>**Overview of USPS Package Intercept Commercial Service**

You can use the United States Postal Service's (USPS's) Package Intercept Commercial Service application to intercept a package through the Business Customer Gateway at USPS.com. Using this application will give you the option to return to sender, redirect to a new domestic address, or Hold For Pickup at a domestic Post Office. You can also add certain extra services to the package.

This publication is a user's guide for the USPS Package Intercept Commercial Service application.

## <span id="page-2-1"></span>**Purpose of this User Guide**

The purpose of this User Guide is to aid customers in signing up for and using the USPS Package Intercept Commercial Service application. This service can be accessed through the Business Customer Gateway (BCG).

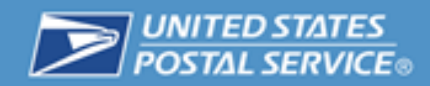

# <span id="page-3-0"></span>**Getting Started**

# <span id="page-3-1"></span>**Eligibility for USPS Package Intercept Commercial Service**

In order to use the USPS Package Intercept Commercial Service Application, you must first meet the following requirements:

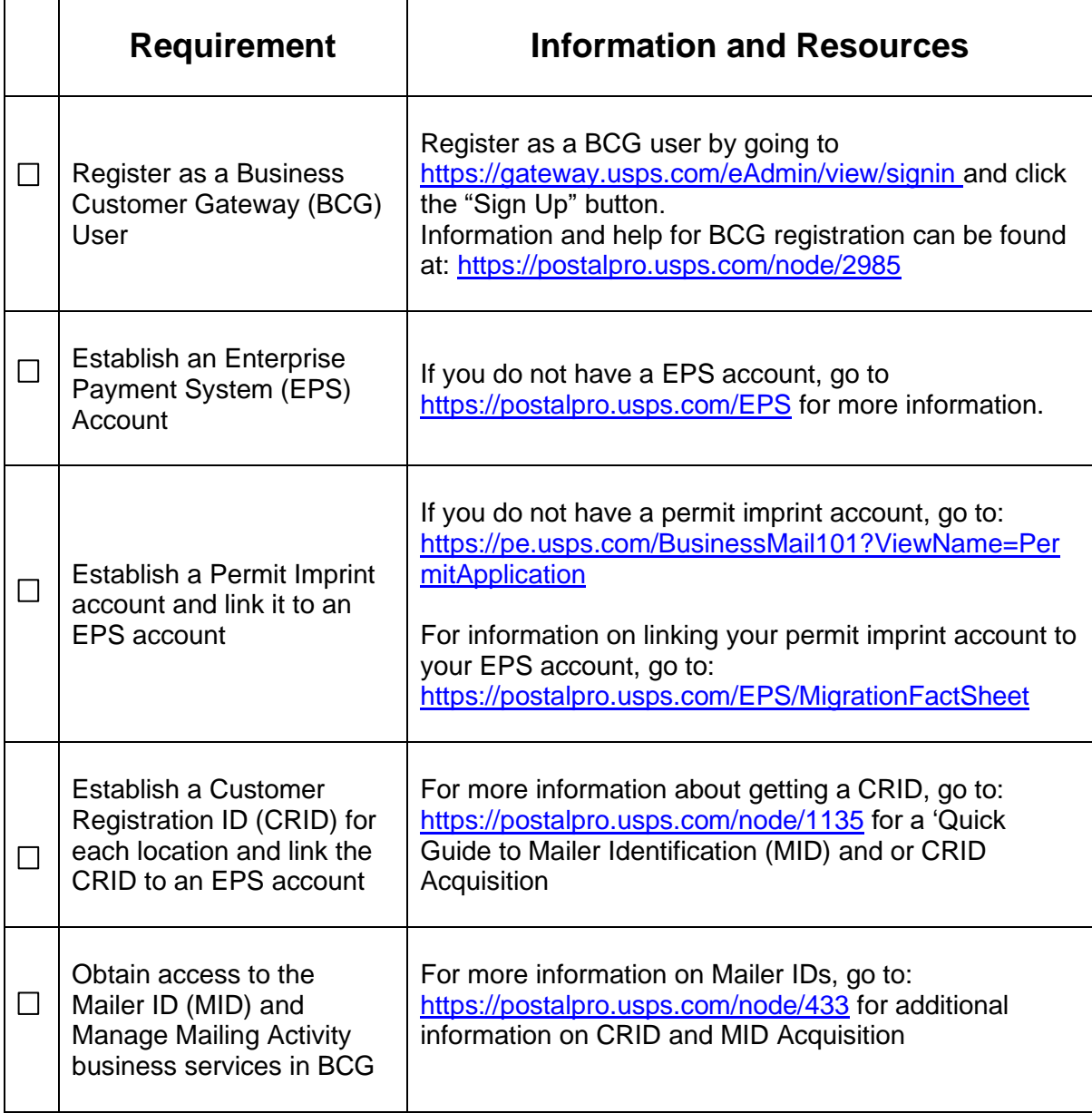

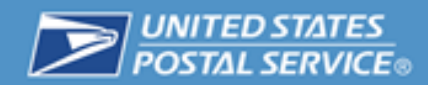

## <span id="page-4-0"></span>**Using the Service**

The following pages will describe how to access the USPS Package Intercept Commercial Service.

# <span id="page-4-1"></span>**Accessing the Application**

1. Navigate to<https://gateway.usps.com/eAdmin/view/signin> and log into the Business Customer Gateway. Then click on "Shipping Services" in the column on the left-hand side of the screen.

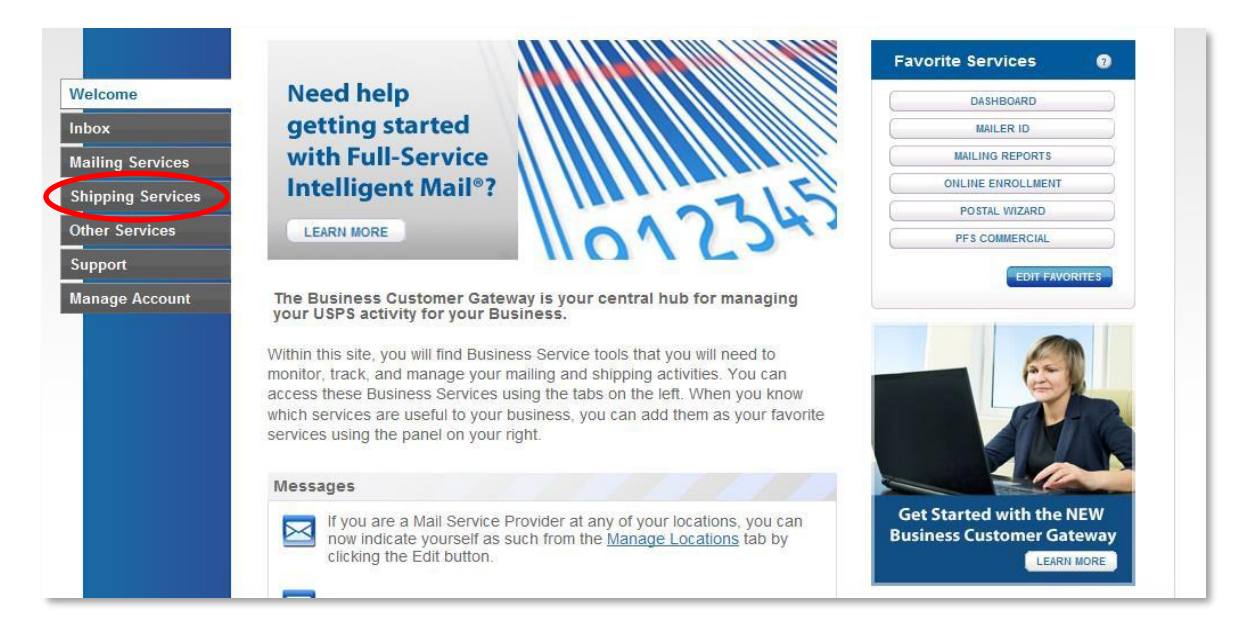

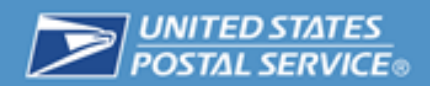

2. In the Shipping Services menu, click the "Go To Service" button for USPS Package Intercept.

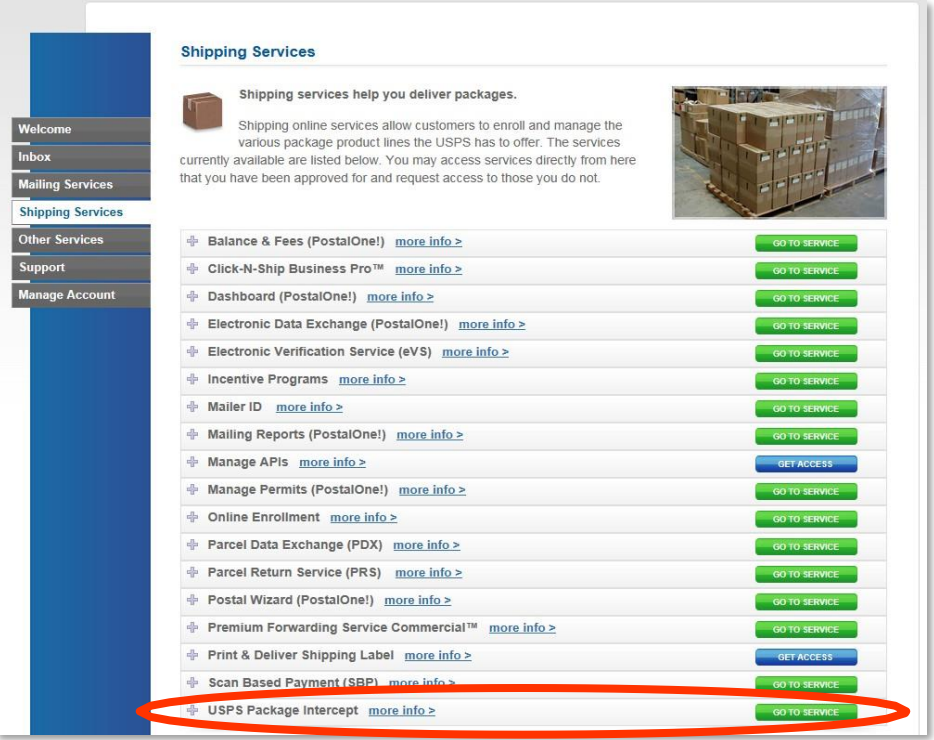

3. To use the service, you must agree to the Terms and Conditions. Use the scrollbar on the right to read the Terms and Conditions. If you accept, click the checkbox and then the "Agree" button.

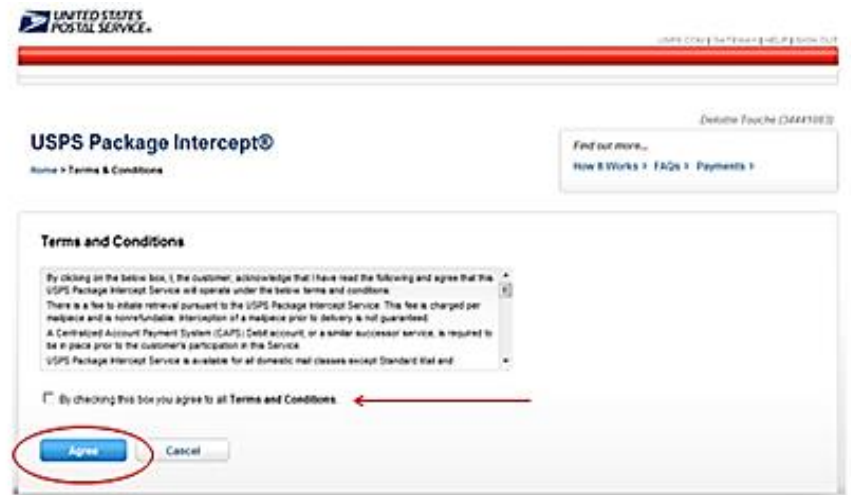

3. You will then be directed to the USPS Package Intercept Commercial Service home page.

# <span id="page-6-0"></span>**Overview of the USPS Package Intercept Commercial Service Home Page**

Below is a sample USPS Package Intercept Commercial Service home page with the main functional areas marked with accompanying descriptions beneath the illustration.

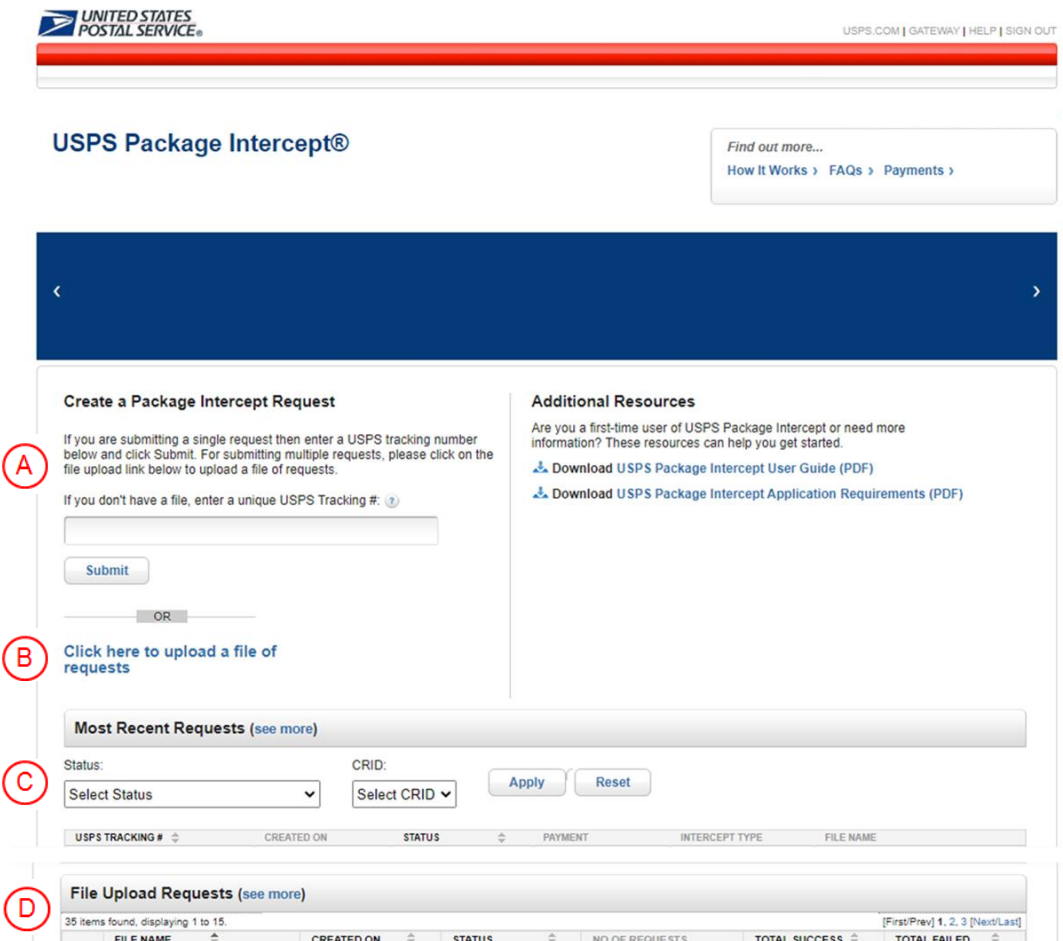

#### Diagram Key:

- $(A)$  Enter individual USPS Tracking numbers.
- $\boxed{B}$  Browse for and upload a USPS Package Intercept file.
- $\overline{C}$ ) View your most recent requests.
- $(D)$  View the status of file upload requests.

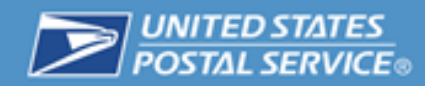

## <span id="page-7-0"></span>**Placing Requests for Service**

#### <span id="page-7-1"></span>**Uploading a USPS Package Intercept Commercial Service File**

The bulk upload "file of requests" feature allows commercial customers to upload a CSV document containing multiple records for intercept. The USPS Package Intercept Application will process the uploaded file and provide error validation on the content of the file. Customers are provided with information on system-accepted USPS Package Intercept requests and additional feedback on requests that were not accepted. *Note: All records in a file will be charged to the same permit number.* 

To upload your file, first you must ensure that it is in the proper format. The template can be downloaded from the Commercial Package Intercept application by first clicking on "Click here to upload a file of requests".

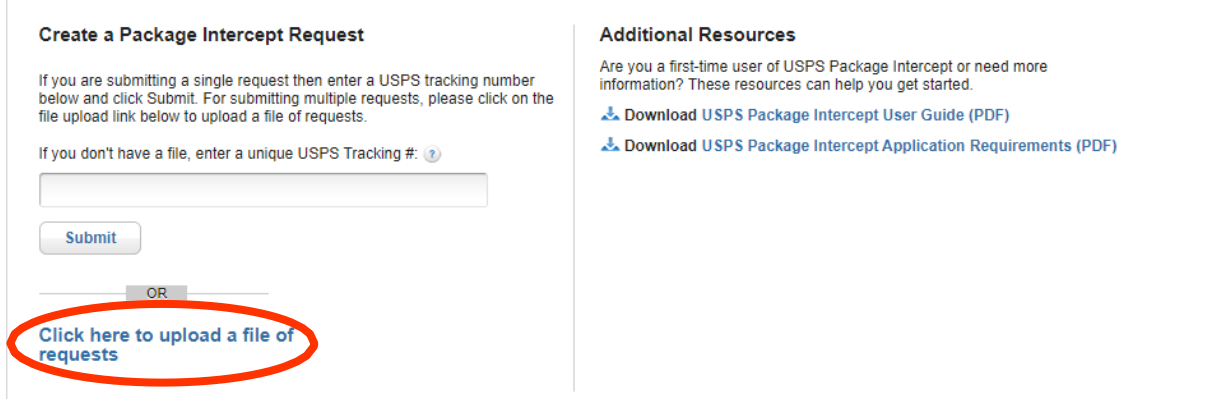

On the next page you will click on the "Download Template" button.

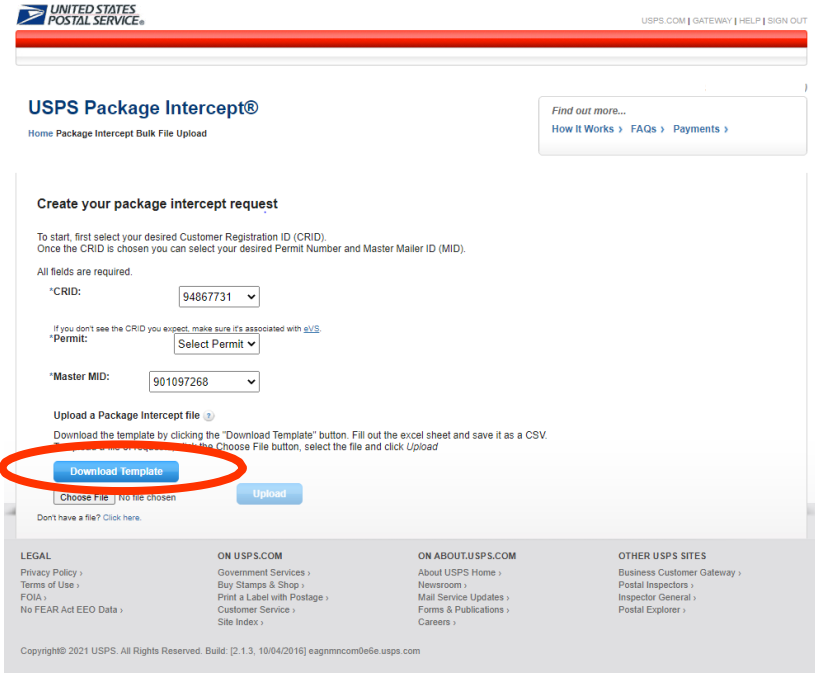

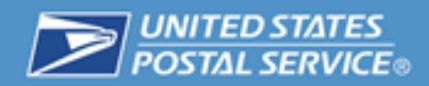

#### *File Upload*

Detailed file formatting instructions can be found in the Bulk File Upload User Guide.

Once you have formatted your CSV file of requests and saved it using the 'MAILERID\_YYYYMMDDHHMM.csv' format, return to the Commercial Package Intercept application.

Select the associated CRID, Permit, and MID for the Package Intercept file. Click "Choose File" and select the Package Intercept File (example: '959375937\_202108041642.csv') and upload the CSV document using the "Upload" button.

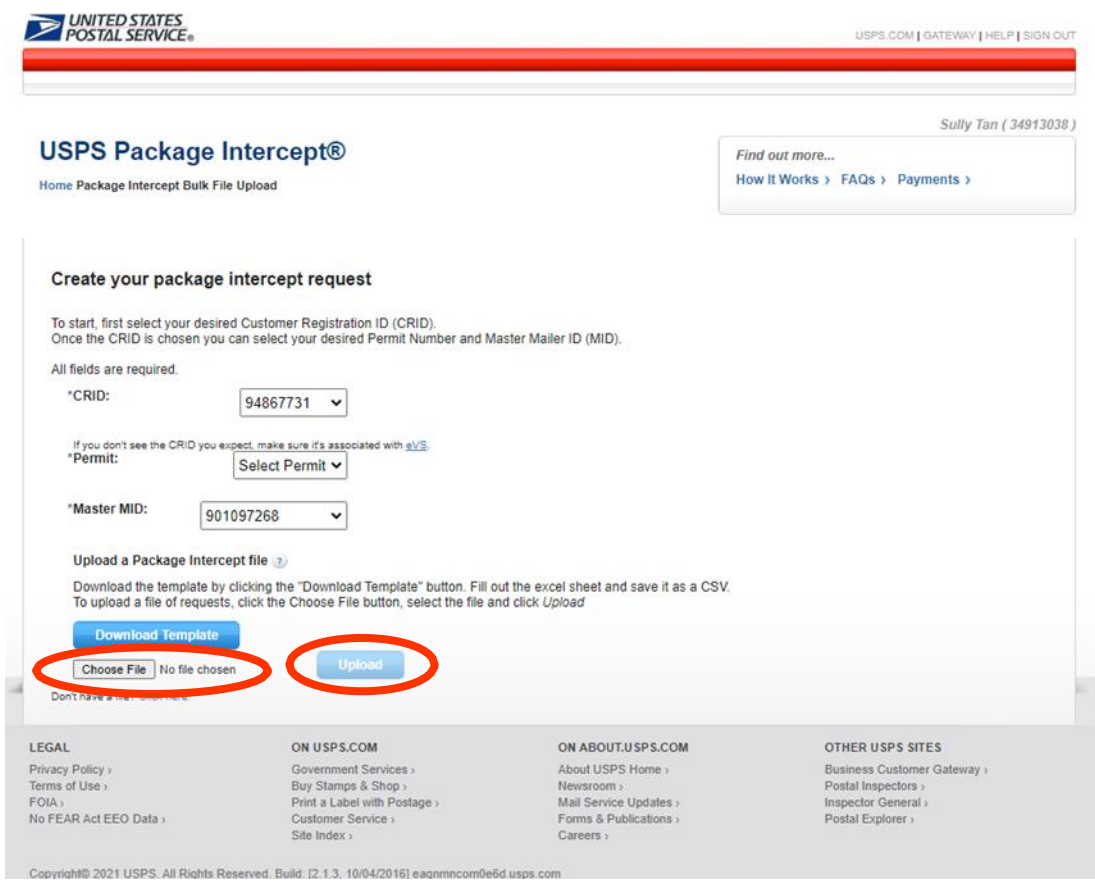

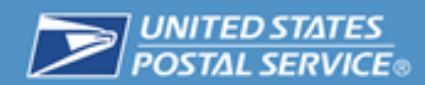

You will receive a message from the system asking you to confirm or cancel your file upload request, as seen in the diagram below. Click the "Confirm" button.

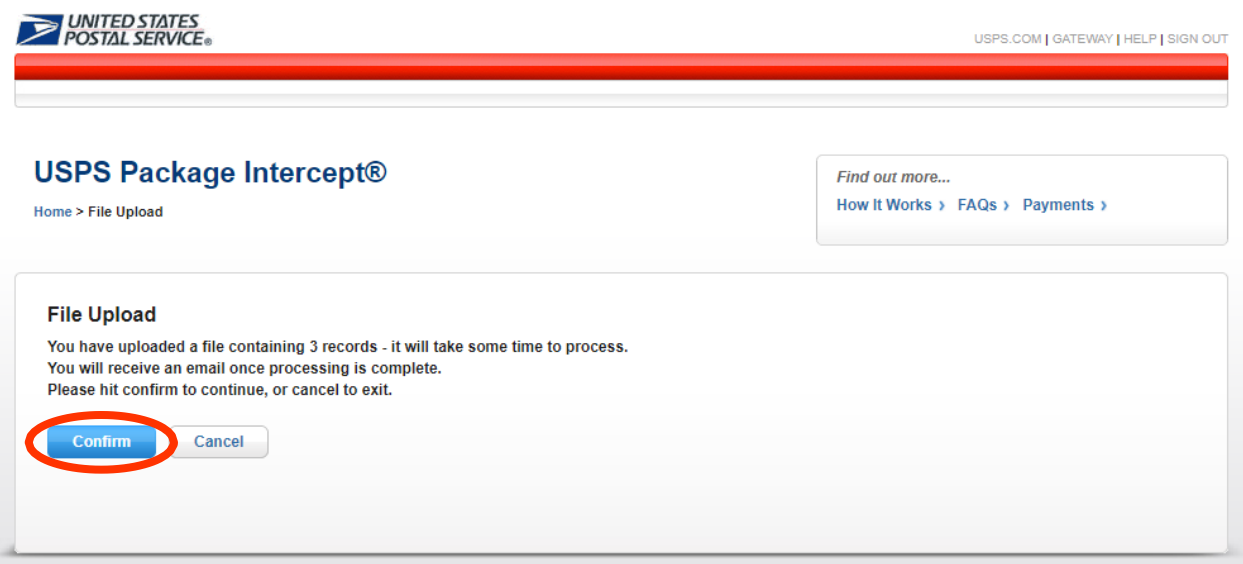

Once the file of requests has been successfully uploaded, you will be able to check the status of the intercepts on the Commercial Package Intercept application homepage under "File Upload Requests". The status of the file will be one of the following:

- In Progress—your file was successfully uploaded and the system is currently processing it. You must wait until the file status is complete.
- Completed—your file was successfully uploaded and you are ready to proceed with the USPS Package Intercept process.

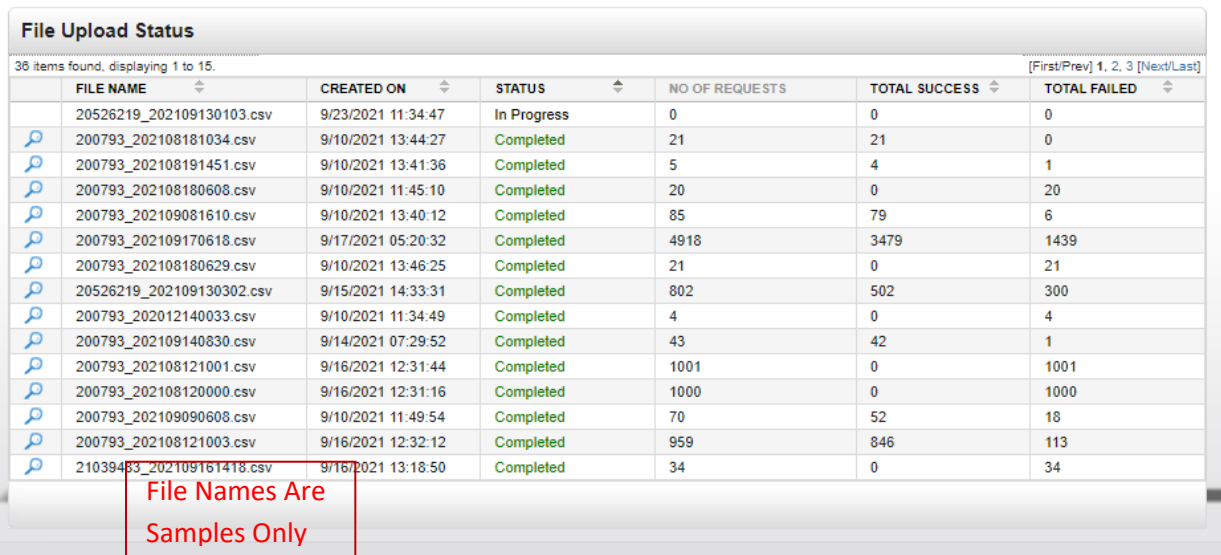

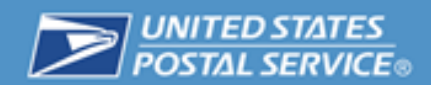

Click on the magnifying glass for more details. The magnifying glass will direct you to the Detailed View, where you can see the status of each package in your file.

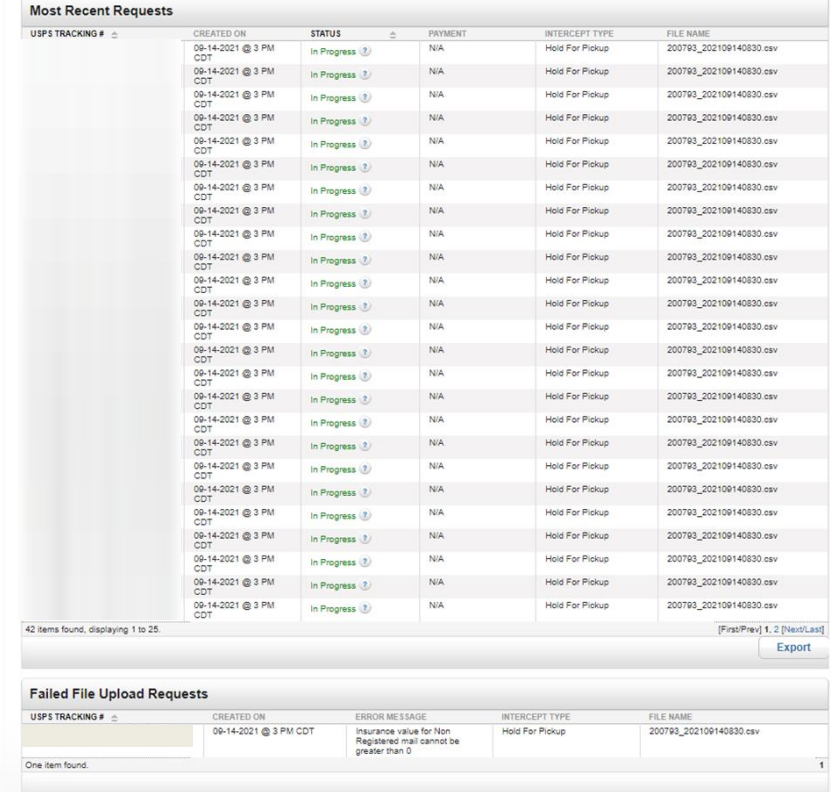

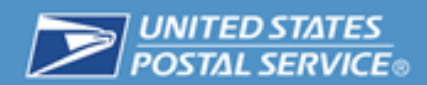

Any invalid USPS Tracking numbers will not be stored, and you will see an error message with an explanation of the problem. $\overline{\phantom{a}}$ 

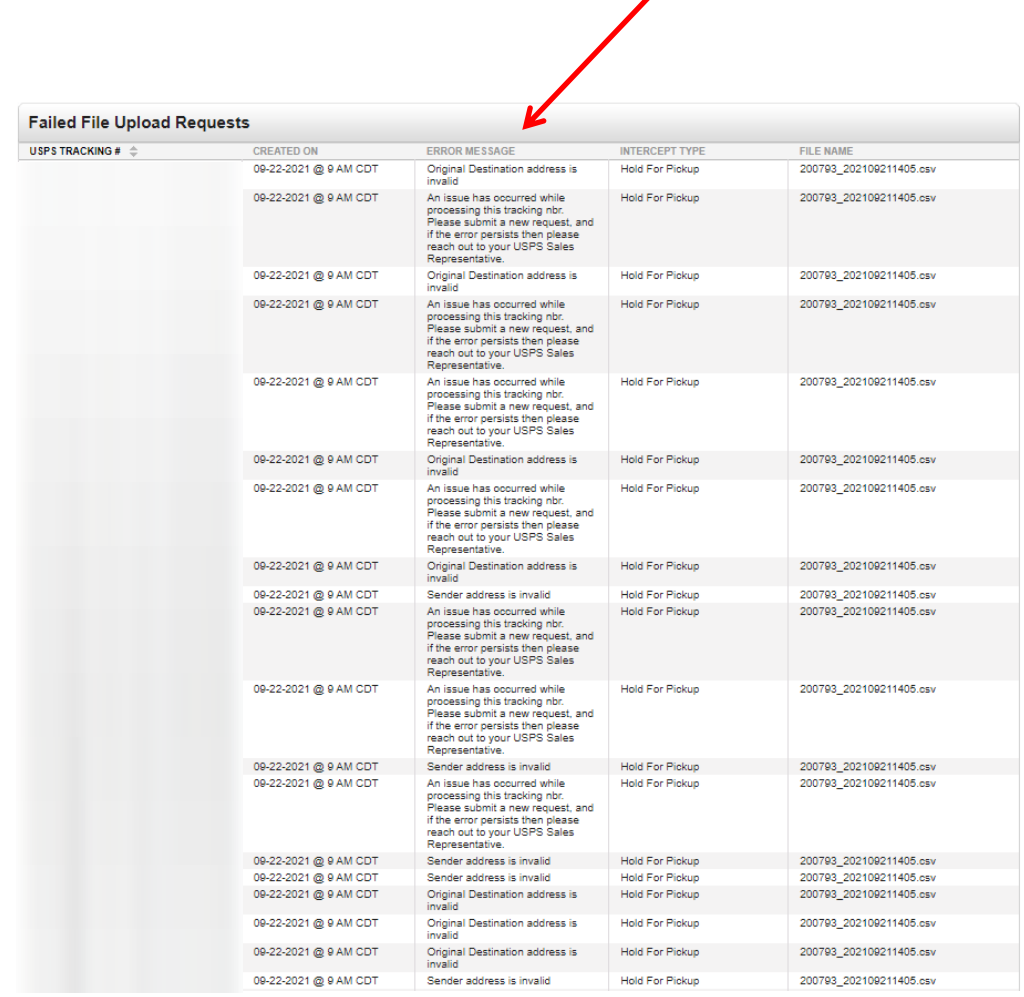

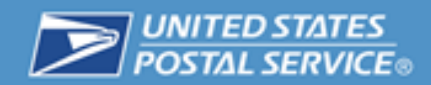

#### *Individual Manual Entry*

To place a USPS Package Intercept Commercial Service request for a single USPS Tracking number:

1. Enter the USPS Tracking number for the package, and click the "Submit" button.

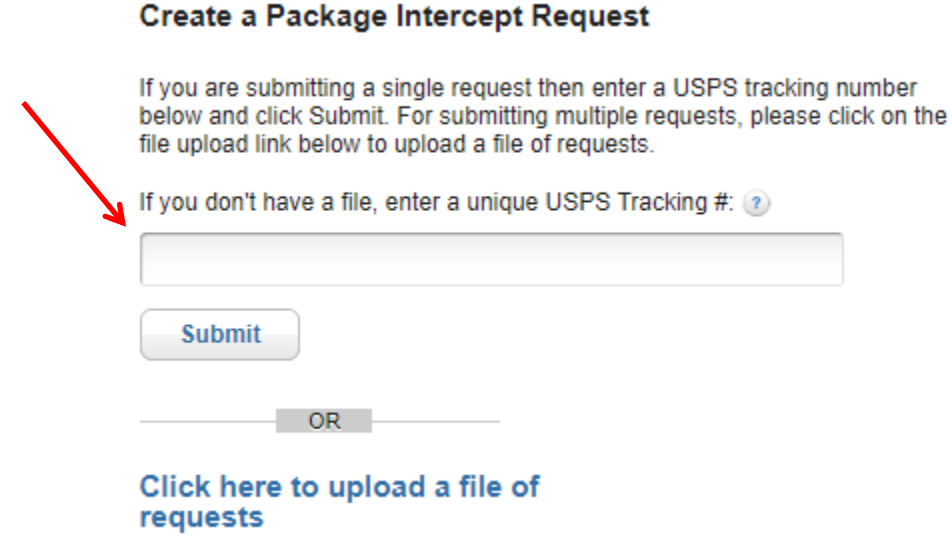

2. Select the CRID to which you want to charge this USPS Package Intercept request from the dropdown menu.

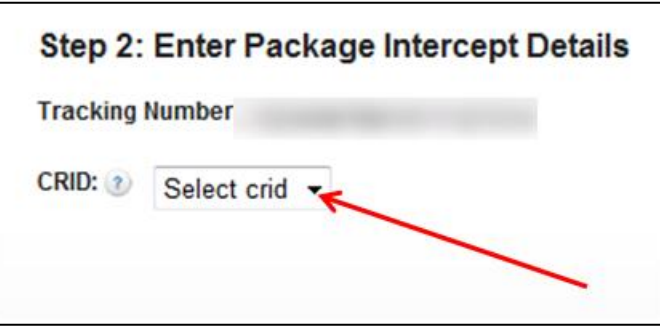

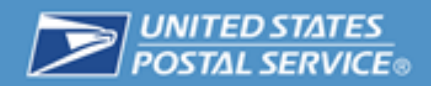

3. Once the CRID has been selected, the rest of the USPS Package Intercept Commercial Service details will appear.

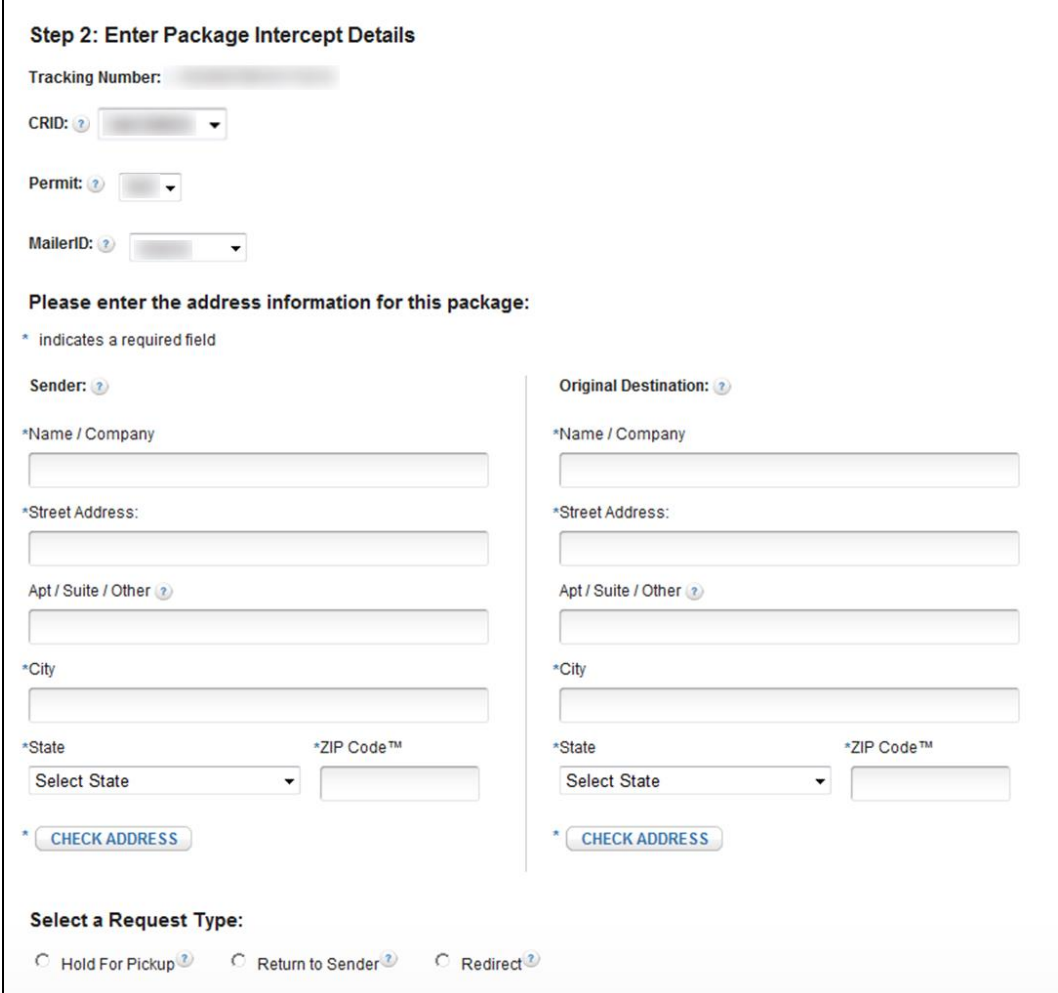

4. Select a Permit and a Mailer ID from the dropdown menus provided.

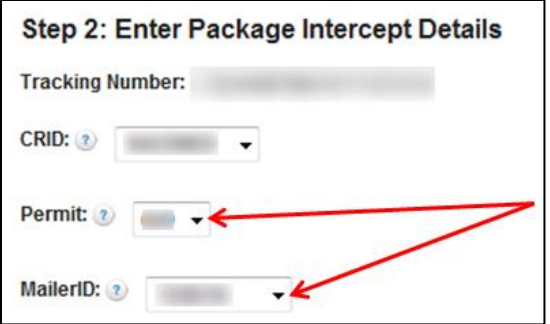

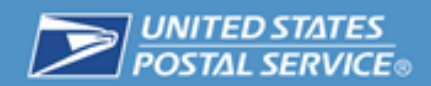

5. Enter the original sender information. Then click the "Check Address" button to validate the address. Fields marked with an asterisk (\*) are required.

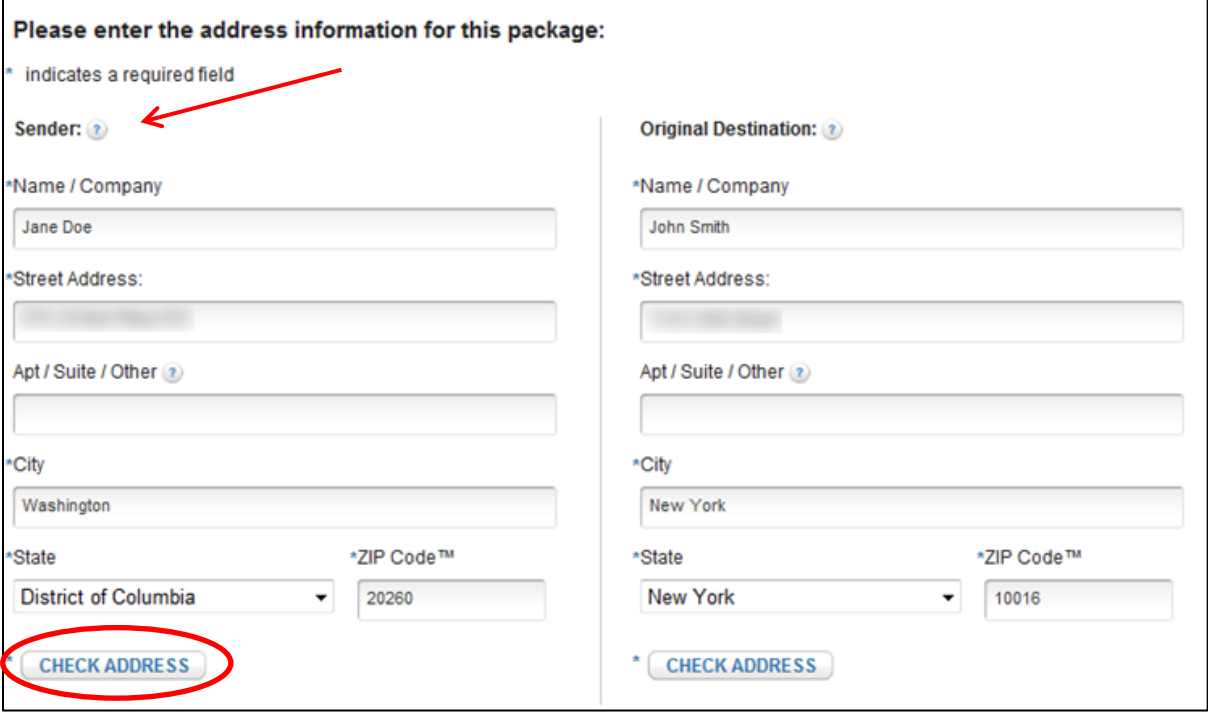

6. Enter the original destination information. Then click the "Check Address" button to validate the address. Fields marked with an asterisk (\*) are required. If you do not use the "Check Address" button to validate the addresses, you will get an error message and your request may be unsuccessful if you choose to proceed.

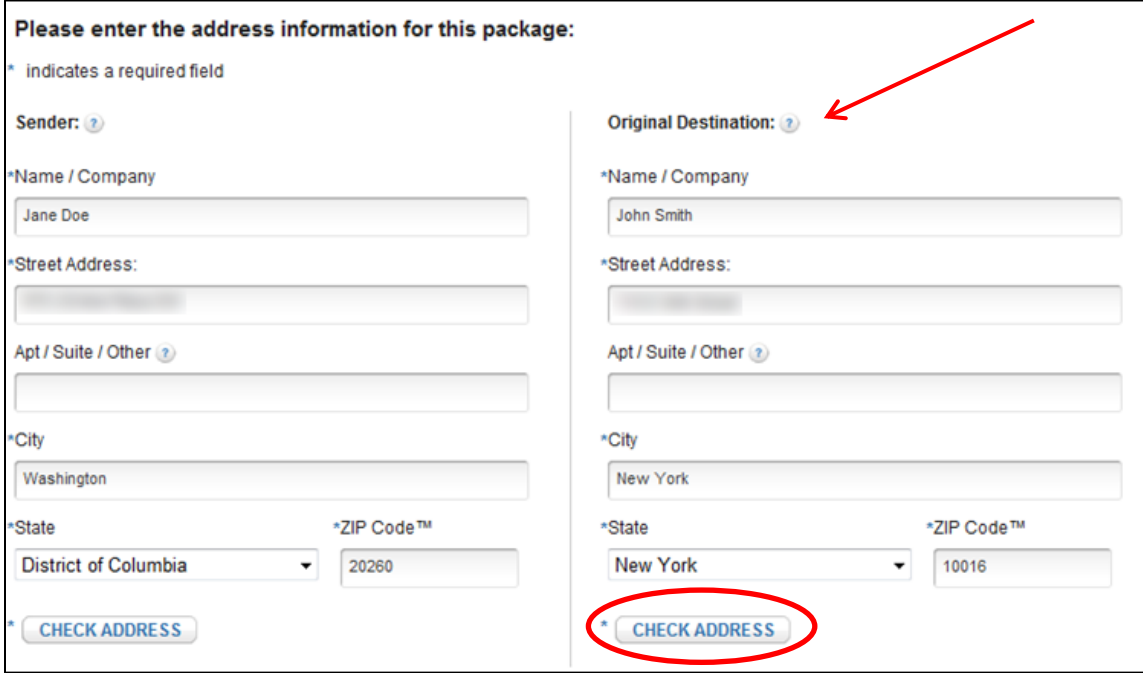

7. Select the request type for your USPS Package Intercept Commercial Service.

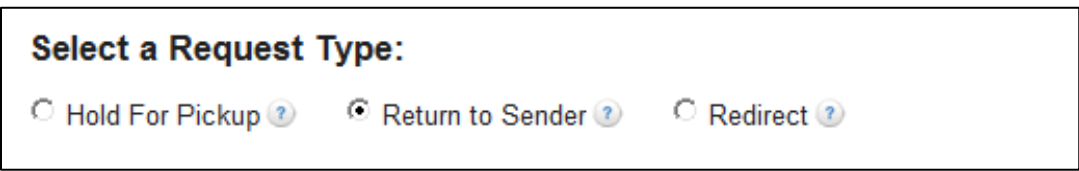

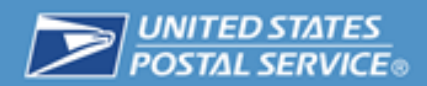

- 8. If desired, select any extra services you would like to add to your USPS Package Intercept Commercial Service request. Additional fees will be charged for any extra services selected. (Please refer to the section in this document labeled "Extra Services" for more information.)
- 9. Click the "Submit" button to submit your request.

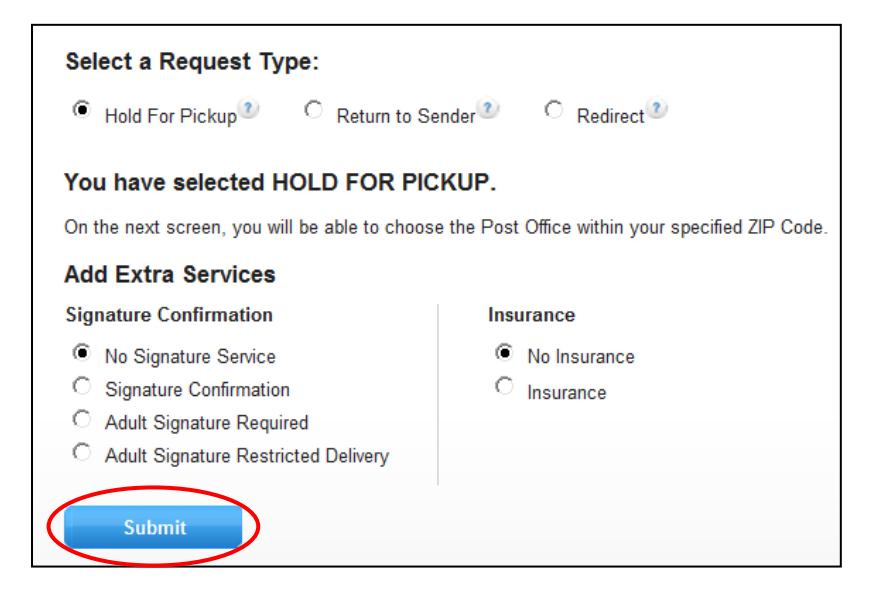

10. For certain USPS Package Intercept Commercial Service requests, you will be prompted to provide additional information needed to complete the request. For example, if you selected "Hold For Pickup," you will follow the on-screen prompts to specify where you would like the package held for pickup. Please see the Package Intercept Types section for more information.

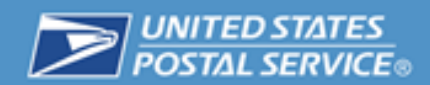

11. Once your request is complete, click the "Confirm" Button.

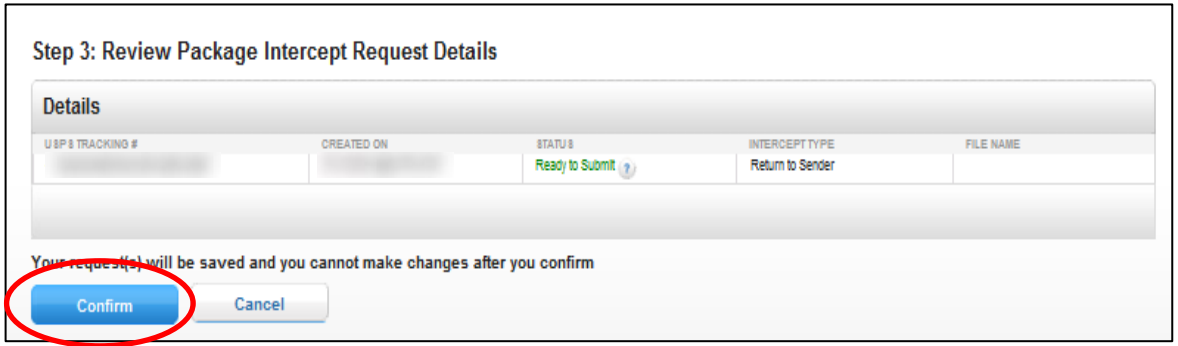

12. Click the "Submit" button to begin the USPS Package Intercept process. Once you click "Submit," your EPS account will be charged for postage and fees.

#### **Step 4: Final Confirmation**

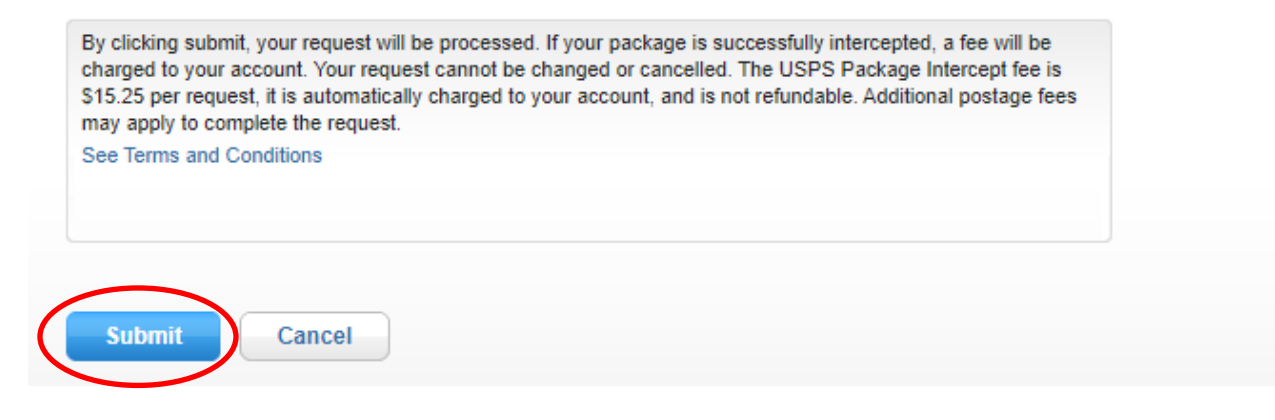

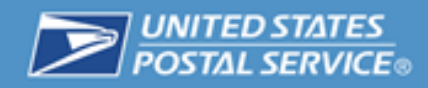

<span id="page-18-0"></span>**USPS Package Intercept Commercial Service Types**

#### *Hold For Pickup*

1. If desired, select the extra services you wish to add. Then click the "Submit" button.

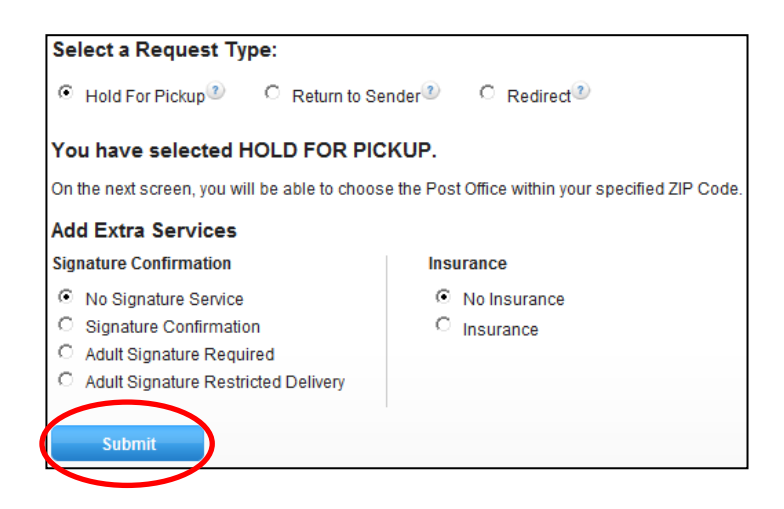

2. Enter the ZIP Code where you would like your package held. Click the "Find Post Office" button to locate a Post Office location.

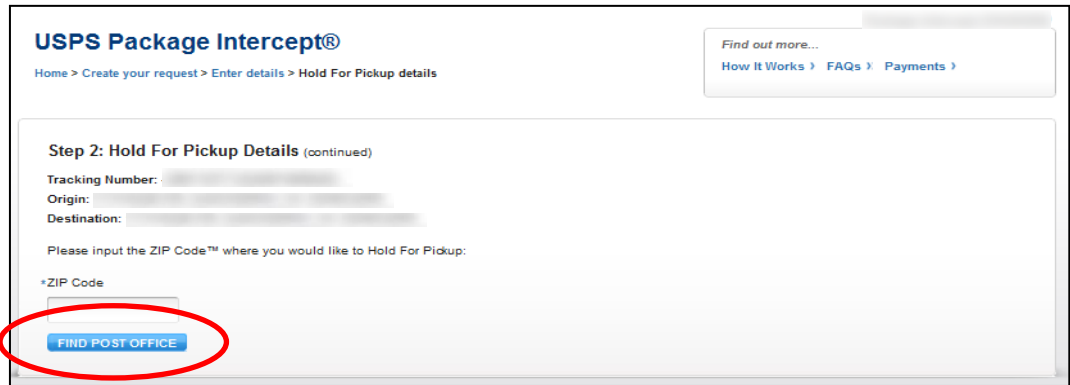

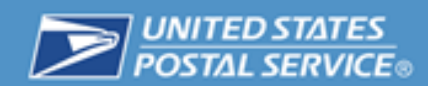

3. From the dropdown list, select the Post Office location that is most convenient.

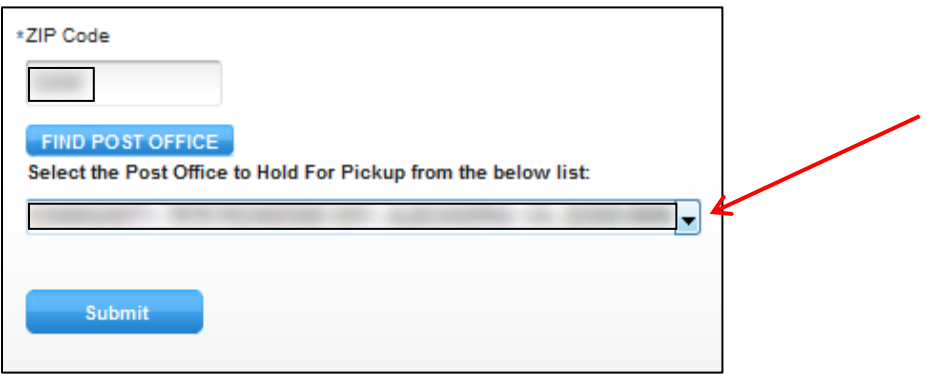

#### *Return To Sender*

1. If desired, select the extra services you wish to add, and then click the "Submit" button. Registered Mail can be intercepted but can only be returned to the sender. Once intercepted, the package will keep its original Registered Mail number.

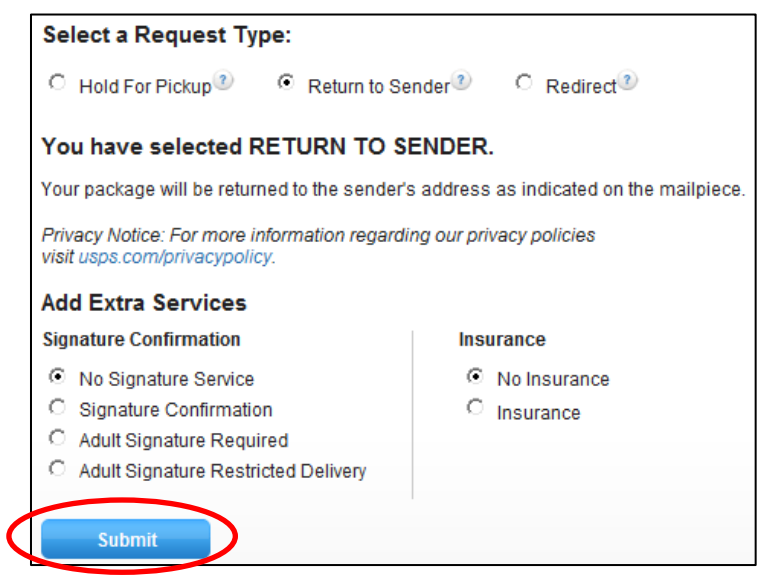

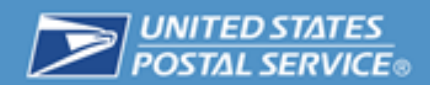

2. Click the "Confirm" button to save your Return to Sender request. You will not be able to make changes to the request after you click the "Confirm" button.

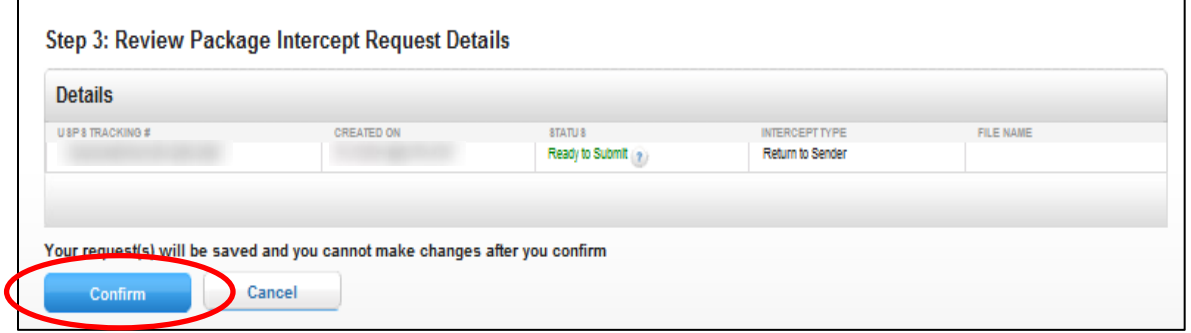

3. Read the Final Confirmation message and click the "Submit" button to complete your Return to Sender Request.

#### **Step 4: Final Confirmation**

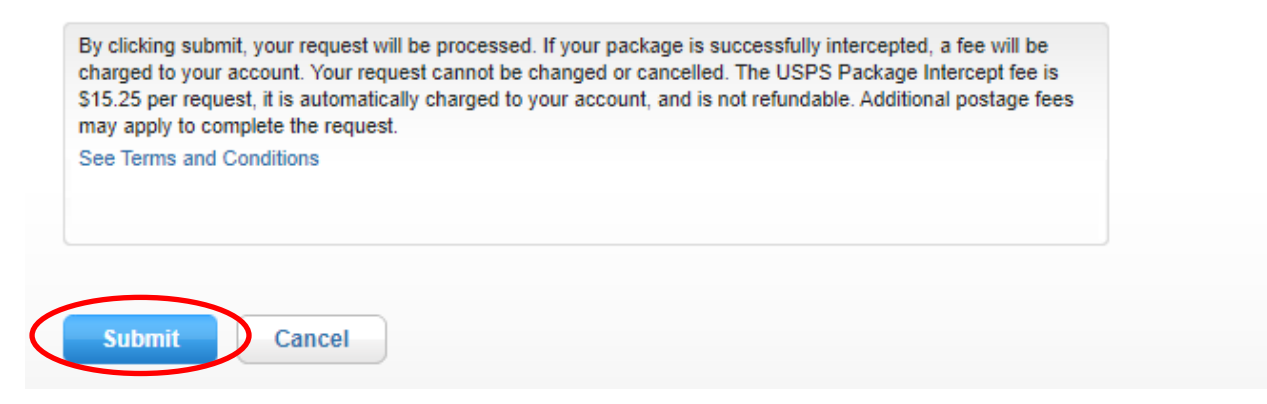

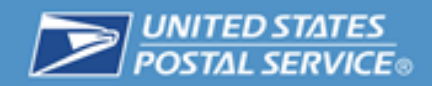

### *Redirect to a Domestic Address*

1. You will need to enter your new domestic destination address. Then, if desired, select the extra services you wish to add.

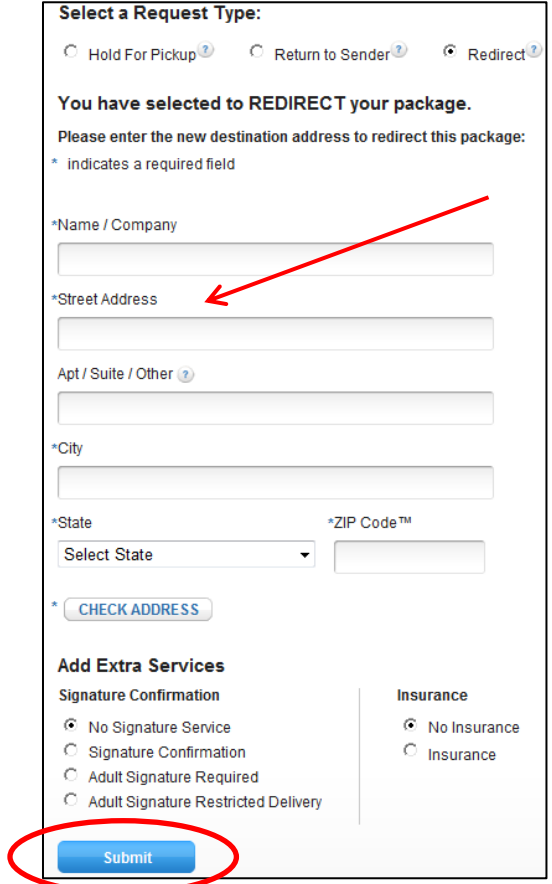

2. Click the "Confirm" button to save your Redirect to a Domestic Address request.

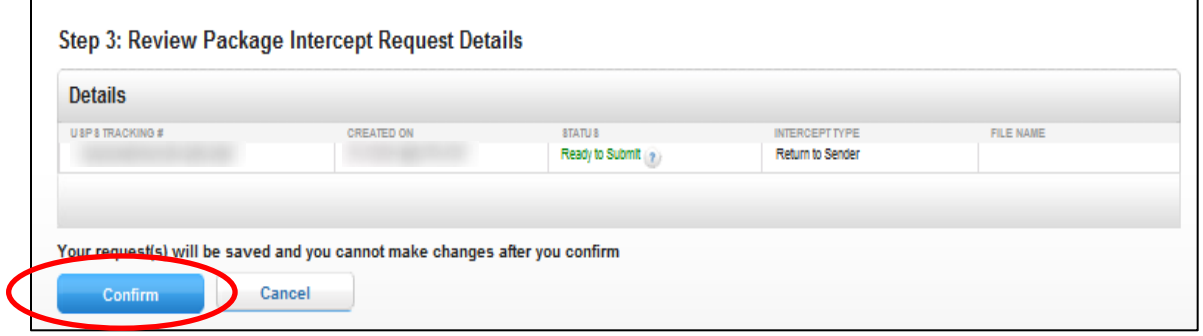

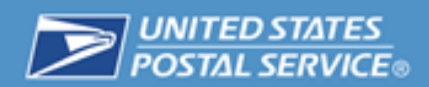

3. Read the Final Confirmation message and click the "Submit" button to complete your Redirect to a Domestic Address request.

### **Step 4: Final Confirmation**

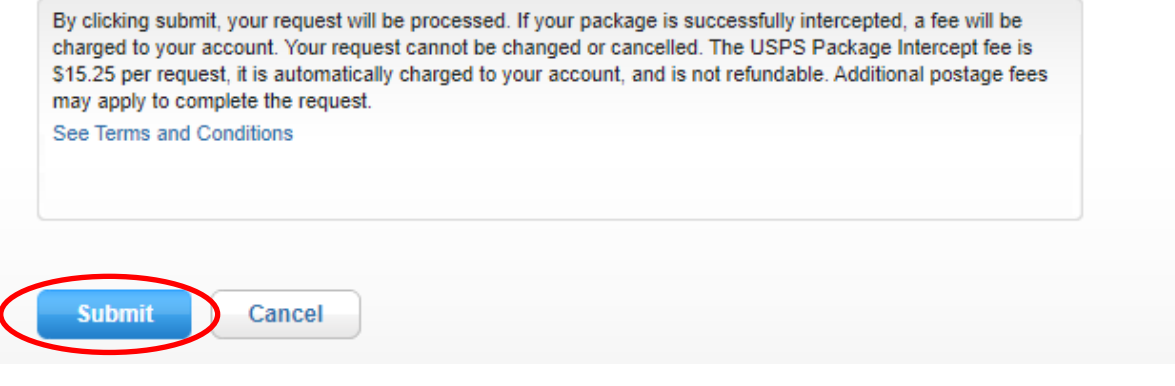

#### <span id="page-22-0"></span>**Extra Services**

For each USPS Package Intercept request type, you can choose to add extra services for your package. Extra services are optional. Additional fees will be charged for any extra services selected.

All intercepted items are redirected using Priority Mail and, as such, are insured for up to \$50. If insurance coverage above \$50 was purchased as part of the original mailing, such coverage does not automatically carry forward and must be repurchased as part of the intercept request, if desired. Insurance cannot be added after the package intercept request, and a package cannot be insured for an amount greater than that of the original mailing.

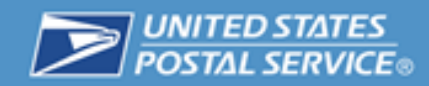

# <span id="page-23-0"></span>**Troubleshooting**

This section describes common errors and why they may occur.

1. O Unable to locate information on tracking number, please check and try again.

This error message may occur when you have entered a USPS Tracking number that is not recognized in the system. Please check the USPS Tracking number and re-enter it.

2. Invalid

This error status indicates that the USPS is unable to accept your request due to incorrect entry.

#### 3. Canceled

This error status indicates that the user cancelled the request before submitting it.

Not Interceptable 4.

This error status indicates that the package cannot be intercepted. Some causes for this error might be that the package has already been delivered or is out for delivery.

Payment Failed (PI Fee) 5.

This error status indicates that your payment was unable to be processed.

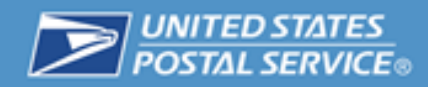

# <span id="page-24-0"></span>**Account History**

#### <span id="page-24-1"></span>**Viewing Your Most Recent Requests**

This section allows you to access your most recent requests. You can view the USPS Tracking number, the date the request was created, the status of the request, the payment status, the USPS Package Intercept Commercial Service type, and whether the USPS Tracking number was entered manually or submitted in a file upload. If it was submitted in a file upload, you will be able to view the name of the file it was submitted in.

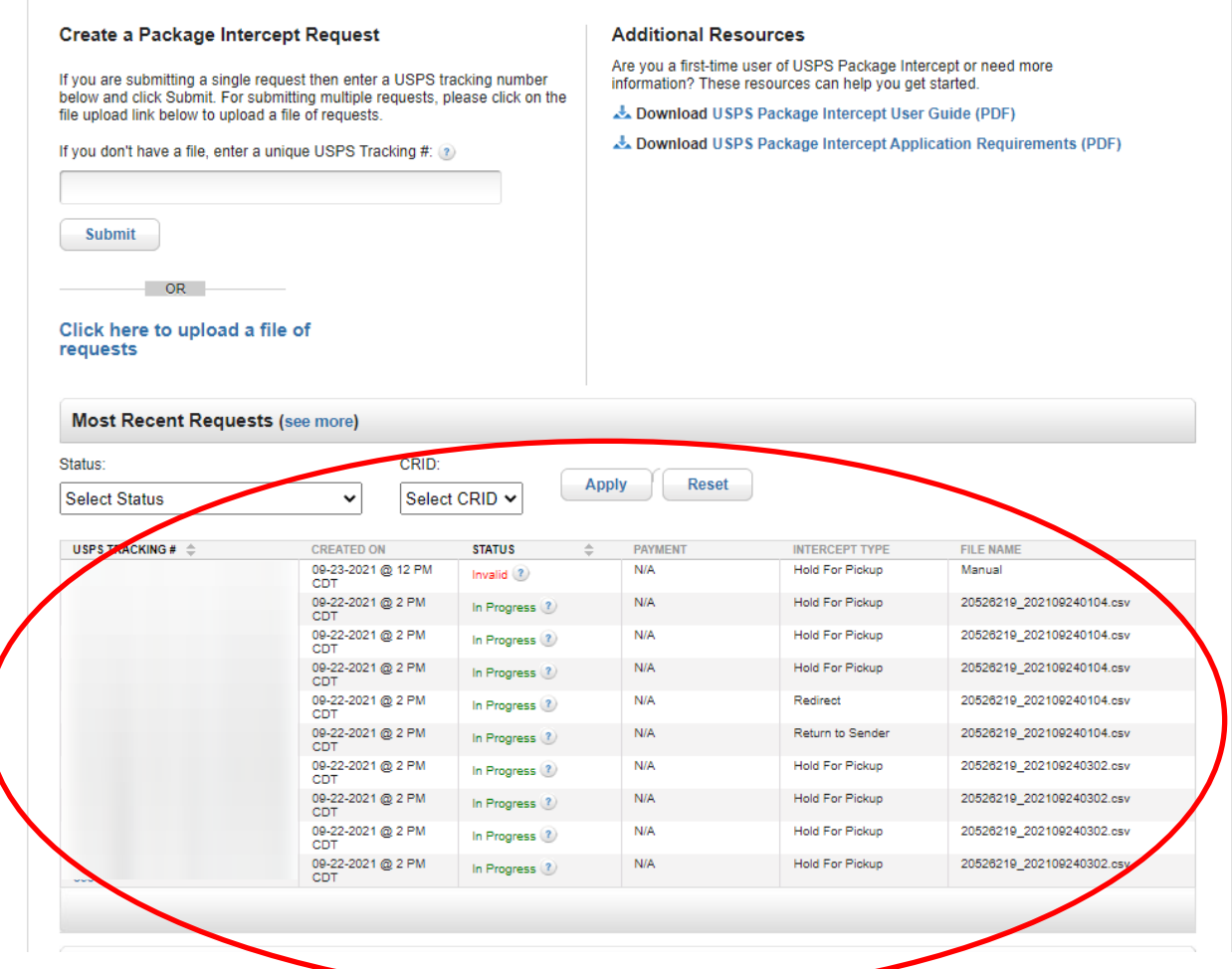

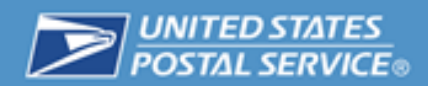

1. Click on one of the listed USPS Tracking Number hyperlinks to go to a detailed view of that request.

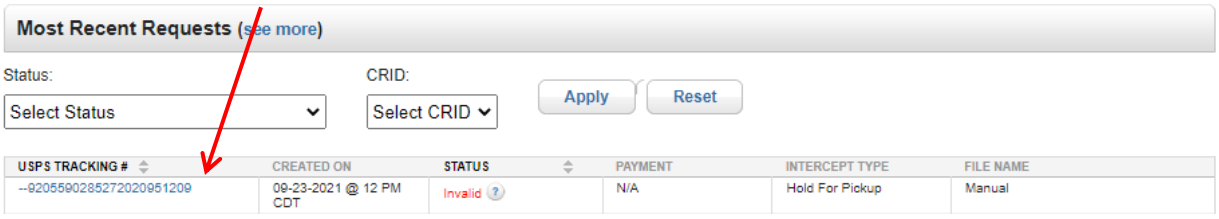

**2.** You will be taken to a view of the individual request for additional details associated with that request, as in the view below.

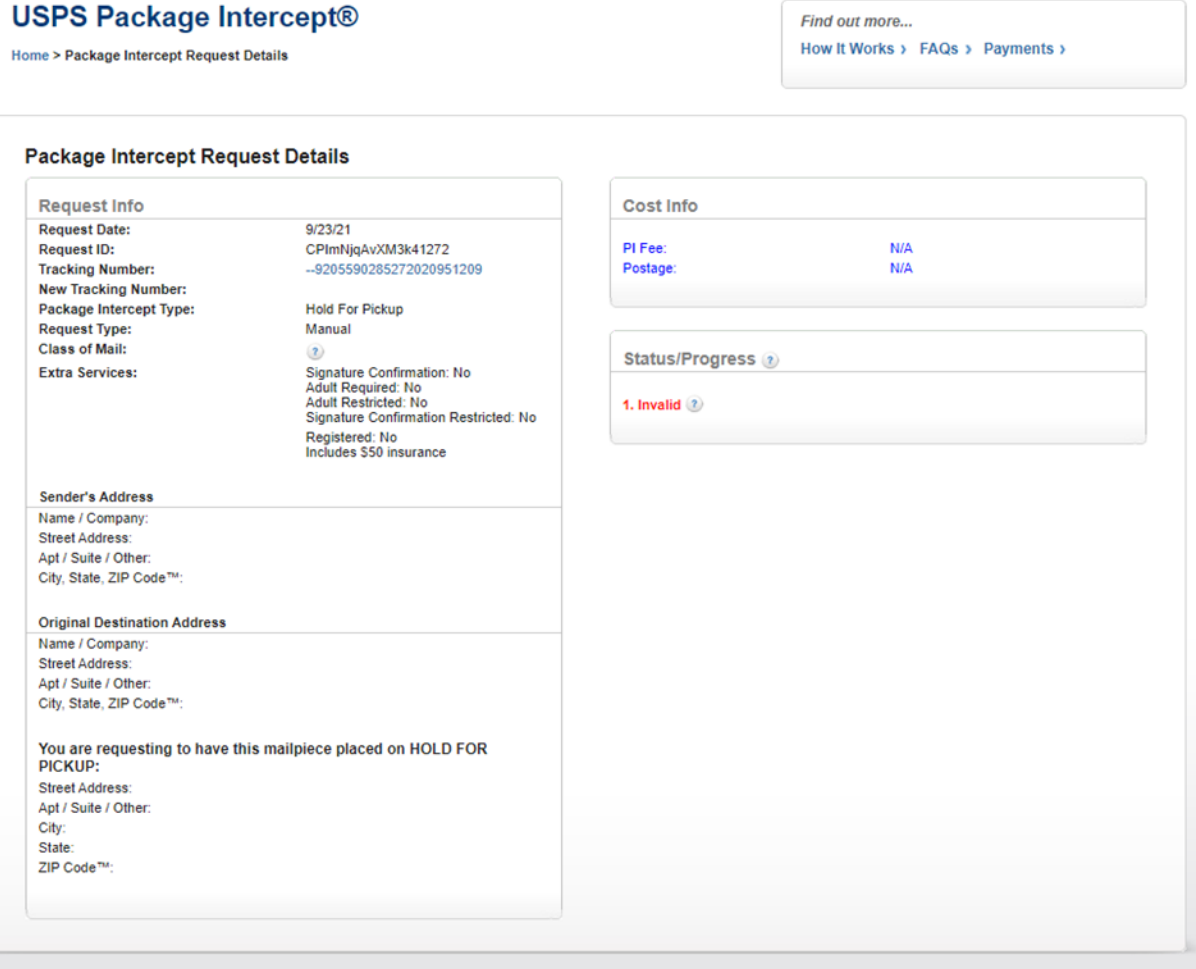

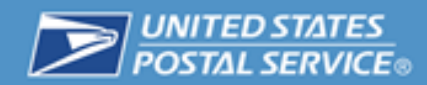

# <span id="page-26-0"></span>**Reporting**

As a USPS customer, you have access to several helpful reports. This section describes how to access reports associated with your account.

1. Navigate to<https://gateway.usps.com/eAdmin/view/signin> and log into the Business Customer Gateway. Then click on "Mailing Reports" under Favorite Services on the right-hand side of the screen.

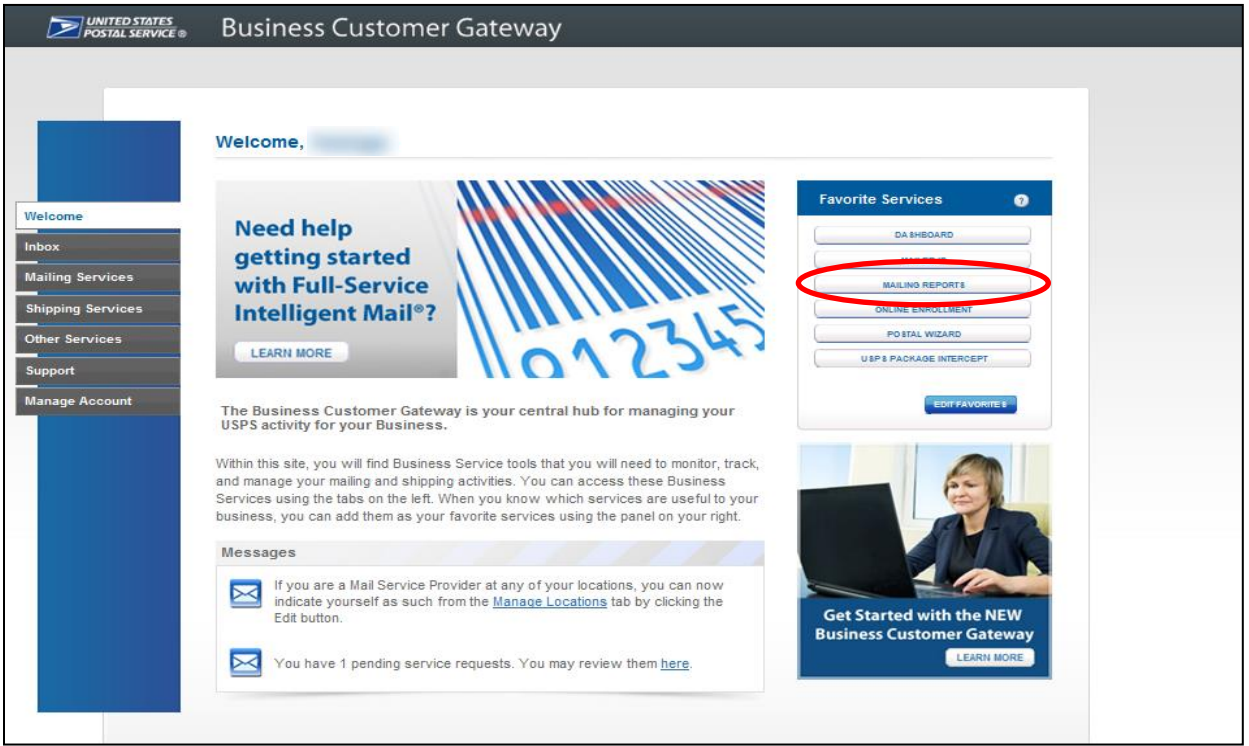

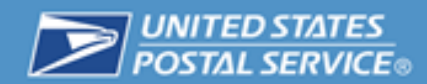

2. You will be taken to the Mailing Reports homepage, where you can access reports associated with your account.

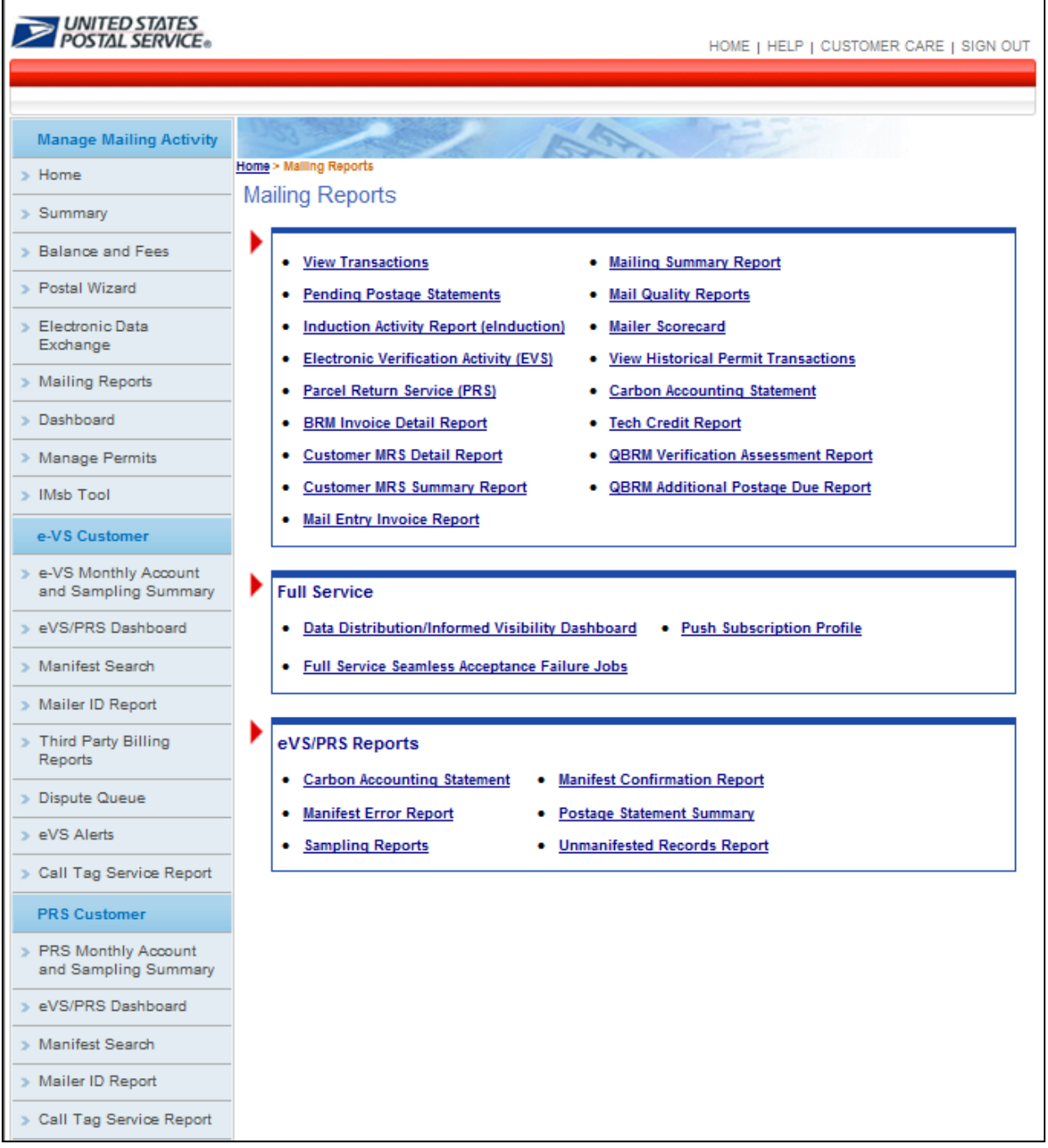

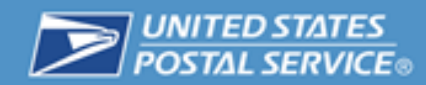

## <span id="page-28-0"></span>**Billing Statements**

This section describes billing statements and how to access them. All USPS Package Intercept Commercial Service fees and postage are automatically debited against your CAPS account. The USPS Package Intercept Commercial Service flat fee is assessed at the time the request is placed. Priority Mail postage and applicable extra services fees are assessed to your account when the mailpiece has been successfully located and is being redirected as requested.

1. From the Mailing Reports Homepage, click the "View Transactions" Link.

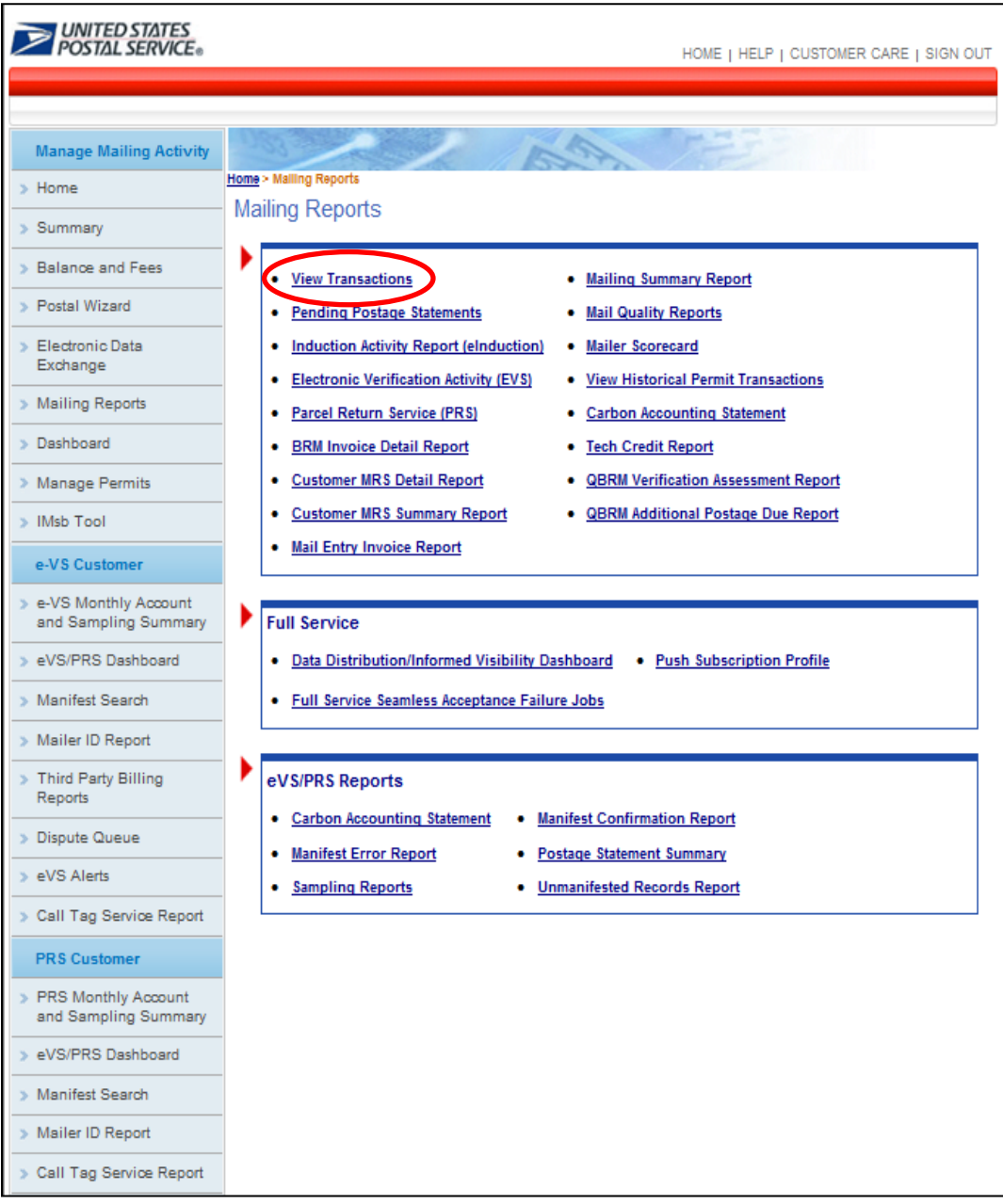

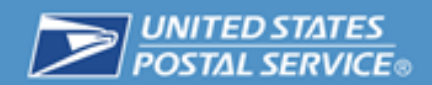

2. From the Transactions page, select "Adjustments" from the Transaction Type dropdown menu.

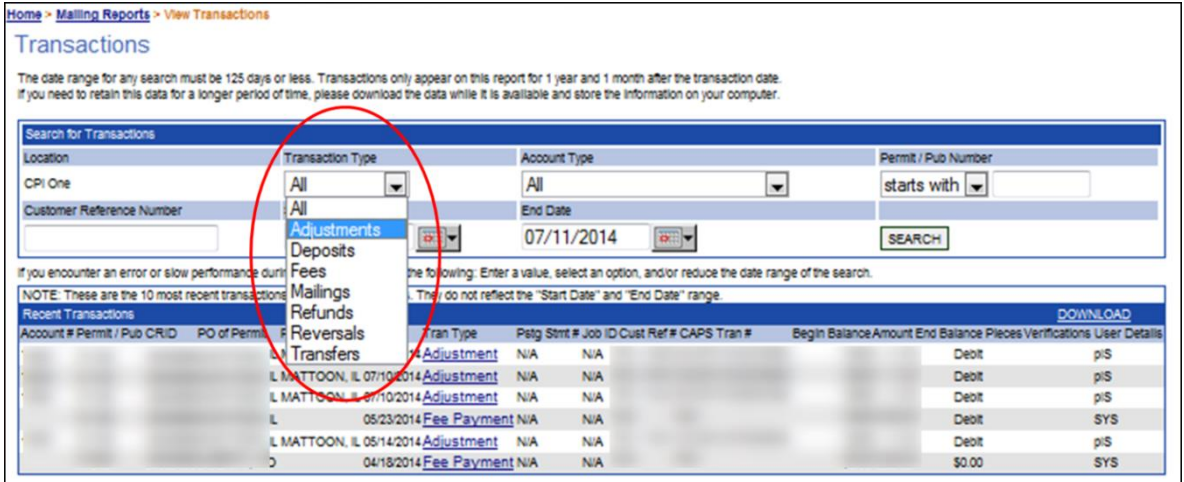

3. Clicking on a hyperlink for an individual Adjustment will take you to a detail view for that record.

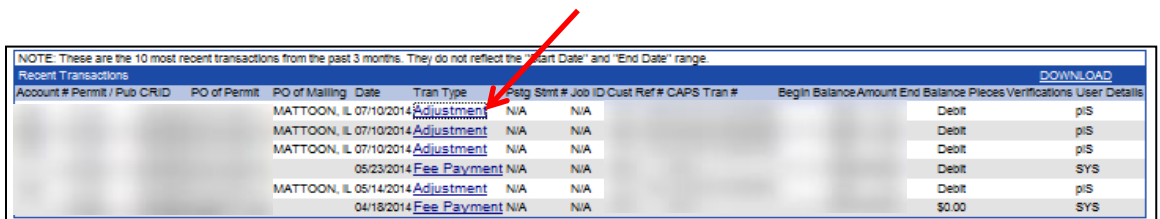

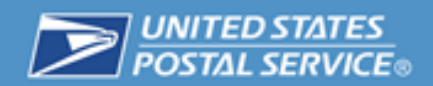

4. The detail view for each adjustment will provide additional information for that transaction.

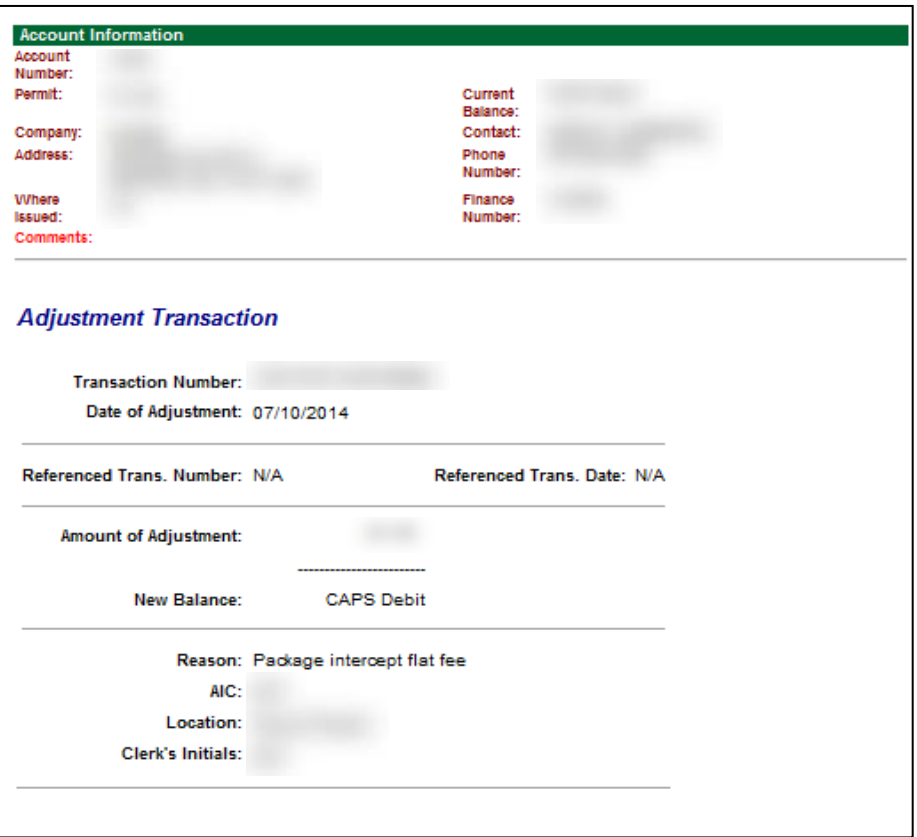

# <span id="page-30-0"></span>**Frequently Asked Questions**

For a list of frequently asked questions about the USPS Package Intercept Commercial Service, please navigate to: [https://pi.usps.com/cpi/faq.jsp.](https://pi.usps.com/cpi/faq.jsp)

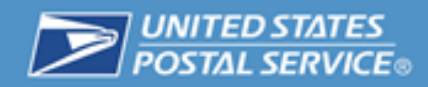

<span id="page-31-0"></span>**Questions or Comments**

# **Please submit questions or comments to:**

# **[ShippingServices@usps.gov](mailto:ShippingServices@usps.gov)**